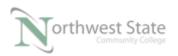

## PLC210 Lab Exercise 11: Event Tasks

Upon completion of this lab, the student should be able to:

- 1. Explain various tasks found in the controller organizer window
- 2. Explain how to change the parameters for a continuous task
- 3. Explain how to create a new event task
- 4. Explain how to change the parameters for a event task
- 5. Explain how a Trigger Event Task instruction works.

Download the project Compact\_Module\_5\_Ex2\_Event\_Task.ACD, go Online and put the CompactLogix into the Run mode to do the following lab.

The I/O tag names in this lab may need to be changed to match the addresses on your hardware trainer.

| 0     | Event Instructio | Trigger Event Task<br>Task task1 |
|-------|------------------|----------------------------------|
| 1     | Local:1:I.Data.6 | Local:2:0.Data.0                 |
| (End) |                  |                                  |

Figure 1. The EVENT instruction.

- 2. What type of Task is the MainTask? \_\_\_\_\_\_.

Hint: Right Mouse Click on the Properties selection for MainTask.

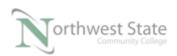

| 🚊 📥 Tasks                 |                  |                        |            |
|---------------------------|------------------|------------------------|------------|
| 🖨 🖓 MainTas               |                  |                        |            |
| 🖻 🚭 Main                  | ₽,               | New Program            |            |
| 🙋 P                       | જિ               | New Equipment Phase    |            |
| 🔂 N                       |                  | Import Program         |            |
| 🕀 💭 task1                 |                  | Import Equipment Phase |            |
| 🛅 Unsched                 |                  |                        |            |
| 📄 😁 Motion Grou           | Ж                | Cut                    | Ctrl+X     |
| 🛅 Ungroup                 | ₿ <mark>a</mark> | Сору                   | Ctrl+C     |
| 🛅 Add-On Inst             | R                | Paste                  | Ctrl+V     |
| 📄 😁 Data Types            |                  | Delete                 | Del        |
| - 🙀 User-Def              |                  | Delete                 | Dei        |
| 🕀 🙀 Strings               |                  | Cross Reference        | Ctrl+E     |
| 🔤 🙀 Add-On                |                  |                        |            |
| 🕀 🙀 Predefin              |                  | Print                  |            |
| 🗄 🚂 Module-               |                  | Dti                    | Alt. F. t. |
| Trends                    |                  | Properties             | Alt+Enter  |
| 🕆 🖴 V/O Configuration 🛛 🔗 |                  |                        | 13         |

Figure 2. The Icon for MainTask.

Left Mouse Click on the Configuration tab

| 🔞 Task Proper | ties - MainTask                            |       |
|---------------|--------------------------------------------|-------|
| General Conf  | iguration Program / Phase Schedule Monitor |       |
| Name:         | MainTask                                   |       |
| Description:  |                                            |       |
|               |                                            |       |
|               | Ŧ                                          |       |
|               |                                            |       |
|               |                                            |       |
|               |                                            |       |
|               |                                            |       |
|               | OK Cancel Apply                            | Help  |
|               |                                            | Ticip |

Figure 3. View Type information.

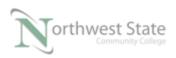

| 👸 Task Properties - Ma | ainTask                          |      |
|------------------------|----------------------------------|------|
| General Configuration  | Program / Phase Schedule Monitor |      |
| Watchdog: 500          | tinuous                          | head |
|                        | OK Cancel Apply                  | Help |

Figure 4. Verify the Continuous task setting.

3. Ensure SS5 is turned to the left – OFF.

Monitor the R1 routine.

| 0     | Local:1:I.Data.5 | Local:2:0.Data.7 |
|-------|------------------|------------------|
| (End) |                  |                  |

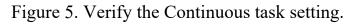

Toggle SS5 does PL7 change states?

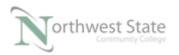

Is the logic in R1 being scanned?\_\_\_\_\_

4. In the MainRoutine, toggle SS7 to the right – ON

In the R1routine, toggle SS5 does PL7 change states?\_\_\_\_\_ Is the logic in R1 being scanned?

In the MainRoutine, toggle SS7 to the left – OFF In the R1routine, toggle SS5 does PL7 change states?\_\_\_\_\_\_ Is the logic in R1 being scanned?\_\_\_\_\_\_

5. What type of Task is task1

Hint: Right Mouse Click on the Properties selection for T1 task.

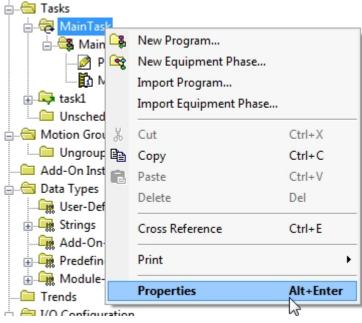

Figure 6. Verify the Properties of MainTask.

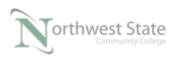

## Note: Icon for task1 task

## Left Mouse Click on the Configuration tab

| 👸 Task Prope | erties - MainTask                            |      |
|--------------|----------------------------------------------|------|
| General Cor  | nfiguration Program / Phase Schedule Monitor |      |
| Name:        | MainTask                                     |      |
| Description: | *                                            |      |
|              |                                              |      |
|              | Ŧ                                            |      |
|              |                                              |      |
|              |                                              | -    |
|              |                                              |      |
|              |                                              |      |
|              |                                              |      |
|              | OK Cancel Apply                              | Help |

Figure 7. Verify the Configuration of MainTask.

View Type information

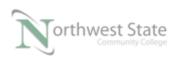

| 👸 Task Pr                                                   | operties - task1 📃 🔲 💌                          |
|-------------------------------------------------------------|-------------------------------------------------|
| General                                                     | Configuration Program / Phase Schedule Monitor  |
| Type:                                                       | Event                                           |
| Trigger:                                                    | EVENT Instruction Only                          |
| Tag:                                                        | <none></none>                                   |
| Exec                                                        | ute Task If No Event Occurs Within 10000.000 ms |
| Priority:                                                   | 10 🔄 (Lower Number Yields Higher Priority)      |
| Watchdo                                                     | og: 500.000 ms                                  |
| Disable Automatic Output Processing To Reduce Task Overhead |                                                 |
| 🔲 Inhibi                                                    | t Task                                          |
|                                                             |                                                 |
|                                                             | OK Cancel Apply Help                            |

Figure 8. Verify the Event setting for task1.

What is the Type setting for the task1 task?

What is the Trigger setting for the task1 task?\_\_\_\_\_

Where is the EVENT instruction located in the project file?\_\_\_\_\_

What are the other types of triggers?\_\_\_\_\_

What is the range of the Priority setting?\_\_\_\_\_

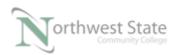

A task with a Priority setting of \_\_\_\_\_ will be the highest priority task.

6. Explain when the routines in an Event Tasks are scanned?

\_\_\_\_\_

## **DOL DISCLAIMER:**

This product was funded by a grant awarded by the U.S. Department of Labor's Employment and Training Administration. The product was created by the grantee and does not necessarily reflect the official position of the U.S. Department of Labor. The Department of Labor makes no guarantees, warranties, or assurances of any kind, express or implied, with respect to such information, including any information on linked sites and including, but not limited to, accuracy of the information or its completeness, timeliness, usefulness, adequacy, continued availability, or ownership.

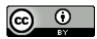

This work is licensed under a Creative Commons Attribution 4.0 International License.